# **SYBASE®**

Installation Guide

# **RepConnector™**

15.0

[ WINDOWS, LINUX, UNIX ]

#### DOCUMENT ID: DC20111-01-1500-02

#### LAST REVISED: May 2006

Copyright © 2002-2006 by Sybase, Inc. All rights reserved.

This publication pertains to Sybase software and to any subsequent release until otherwise indicated in new editions or technical notes. Information in this document is subject to change without notice. The software described herein is furnished under a license agreement, and it may be used or copied only in accordance with the terms of that agreement.

To order additional documents, U.S. and Canadian customers should call Customer Fulfillment at (800) 685-8225, fax (617) 229-9845.

Customers in other countries with a U.S. license agreement may contact Customer Fulfillment via the above fax number. All other international customers should contact their Sybase subsidiary or local distributor. Upgrades are provided only at regularly scheduled software release dates. No part of this publication may be reproduced, transmitted, or translated in any form or by any means, electronic, mechanical, manual, optical, or otherwise, without the prior written permission of Sybase, Inc.

Sybase, SYBASE (logo), ADA Workbench, Adaptable Windowing Environment, Adaptive Component Architecture, Adaptive Server, Adaptive Server Anywhere, Adaptive Server Enterprise, Adaptive Server Enterprise Monitor, Adaptive Server Enterprise Replication, Adaptive Server Everywhere, Advantage Database Server, Afaria, Answers Anywhere, Applied Meta, Applied Metacomputing, AppModeler, APT Workbench, APT-Build, APT-Edit, APT-Execute, APT-Translator, APT-Library, ASEP, Avaki, Avaki (Arrow Design), Avaki Data Grid, AvantGo, Backup Server, BayCam, Beyond Connected, Bit-Wise, BizTracker, Certified PowerBuilder Developer, Certified SYBASE Professional, Certified SYBASE Professional Logo, ClearConnect, Client-Library, Client Services, CodeBank, Column Design, ComponentPack, Connection Manager, Convoy/DM, Copernicus, CSP, Data Pipeline, Data Workbench, DataArchitect, Database Analyzer, DataExpress, DataServer, DataWindow, DataWindow .NET, DB-Library, dbQueue, Dejima, Dejima Direct, Developers Workbench, DirectConnect Anywhere, DirectConnect, Distribution Director, Dynamic Mobility Model, e-ADK, E-Anywhere, e-Biz Integrator, E-Whatever, EC Gateway, ECMAP, ECRTP, eFulfillment Accelerator, EII Plus, Electronic Case Management, Embedded SQL, EMS, Enterprise Application Studio, Enterprise Client/ Server, Enterprise Connect, Enterprise Data Studio, Enterprise Manager, Enterprise Portal (logo), Enterprise SQL Server Manager, Enterprise Work Architecture, Enterprise Work Designer, Enterprise Work Modeler, eProcurement Accelerator, eremote, Everything Works Better When Everything Works Together, EWA, ExtendAssist, Extended Systems, ExtendView, Financial Fusion, Financial Fusion (and design), Financial Fusion Server, Formula One, Fusion Powered e-Finance, Fusion Powered Financial Destinations, Fusion Powered STP, Gateway Manager, GeoPoint, GlobalFIX, iAnywhere, iAnywhere Solutions, ImpactNow, Industry Warehouse Studio, InfoMaker, Information Anywhere, Information Everywhere, InformationConnect, InstaHelp, Intelligent Self-Care, InternetBuilder, iremote, irLite, iScript, Jaguar CTS, jConnect for JDBC, KnowledgeBase, Legion, Logical Memory Manager, M2M Anywhere, Mach Desktop, Mail Anywhere Studio, Mainframe Connect, Maintenance Express, Manage Anywhere Studio, MAP, M-Business Anywhere, M-Business Channel, M-Business Network, M-Business Suite, MDI Access Server, MDI Database Gateway, media.splash, Message Anywhere Server, MetaWorks, MethodSet, mFolio, Mirror Activator, ML Query, MobiCATS, MobileQ, MySupport, Net-Gateway, Net-Library, New Era of Networks, Next Generation Learning, Next Generation Learning Studio, O DEVICE, OASiS, OASiS logo, ObjectConnect, ObjectCycle, OmniConnect, OmniQ, OmniSQL Access Module, OmniSQL Toolkit, OneBridge, Open Biz, Open Business Interchange, Open Client, Open ClientConnect, Open Client/Server, Open Client/Server Interfaces, Open Gateway, Open Server, Open ServerConnect, Open Solutions, Optima++, Partnerships that Work, PB-Gen, PC APT Execute, PC DB-Net, PC Net Library, Pharma Anywhere, PhysicalArchitect, Pocket PowerBuilder, PocketBuilder, Power++, Power Through Knowledge, power.stop, PowerAMC, PowerBuilder, PowerBuilder Foundation Class Library, PowerDesigner, PowerDimensions, PowerDynamo, Powering the New Economy, PowerScript, PowerSite, PowerSocket, Powersoft, PowerStage, PowerStudio, PowerTips, Powersoft Portfolio, Powersoft Professional, PowerWare Desktop, PowerWare Enterprise, ProcessAnalyst, Pylon, Pylon Anywhere, Pylon Application Server, Pylon Conduit, Pylon PIM Server, Pylon Pro, QAnywhere, Rapport, Relational Beans, RemoteWare, RepConnector, Report Workbench, Report-Execute, Replication Agent, Replication Driver, Replication Server, Replication Server Manager, Replication Toolkit, Resource Manager, RFID Anywhere, RW-DisplayLib, RW-Library, SAFE, SAFE/PRO, Sales Anywhere, Search Anywhere, SDF, Search Anywhere, Secure SQL Server, Secure SQL Toolset, Security Guardian, ShareSpool, ShareLink, SKILS, smart.partners, smart.parts, smart.script, SOA Anywhere Trademark,SQL Advantage, SQL Anywhere, SQL Anywhere Studio, SQL Code Checker, SQL Debug, SQL Edit, SQL Edit/TPU, SQL Everywhere, SQL Modeler, SQL Remote, SQL Server, SQL Server Manager, SQL SMART, SQL Toolset, SQL Server/CFT, SQL Server/DBM, SQL Server SNMP SubAgent, SQL Station, SQLJ, Stage III Engineering, Startup.Com, STEP, SupportNow, S.W.I.F.T. Message Format Libraries, Sybase Central, Sybase Client/ Server Interfaces, Sybase Development Framework, Sybase Financial Server, Sybase Gateways, Sybase IQ, Sybase Learning Connection, Sybase MPP, Sybase SQL Desktop, Sybase SQL Lifecycle, Sybase SQL Workgroup, Sybase Synergy Program, Sybase Virtual Server Architecture, Sybase User Workbench, SybaseWare, Syber Financial, SyberAssist, SybFlex, SybMD, SyBooks, System 10, System 11, System XI (logo), SystemTools, Tabular Data Stream, The Enterprise Client/Server Company, The Extensible Software Platform, The Future Is Wide Open, The Learning Connection, The Model For Client/Server Solutions, The Online Information Center, The Power of One, TotalFix, TradeForce, Transact-SQL, Translation Toolkit, Turning Imagination Into Reality, UltraLite, UltraLite.NET, UNIBOM, Unilib, Uninull, Unisep, Unistring, URK Runtime Kit for UniCode, Viafone, Viewer, VisualWriter, VQL, WarehouseArchitect, Warehouse Control Center, Warehouse Studio, Warehouse WORKS, Watcom, Watcom SQL, Watcom SQL Server, Web Deployment Kit, Web.PB, Web.SQL, WebSights, WebViewer, WorkGroup SQL Server, XA-Library, XA-Server, XcelleNet, XP Server, XTNDAccess and XTNDConnect are trademarks of Sybase, Inc. or its subsidiaries. 01/06

Unicode and the Unicode Logo are registered trademarks of Unicode, Inc.

All other company and product names used herein may be trademarks or registered trademarks of their respective companies.

Use, duplication, or disclosure by the government is subject to the restrictions set forth in subparagraph (c)(1)(ii) of DFARS 52.227-7013 for the DOD and as set forth in FAR 52.227-19(a)-(d) for civilian agencies.

Sybase, Inc., One Sybase Drive, Dublin, CA 94568.

# **Contents**

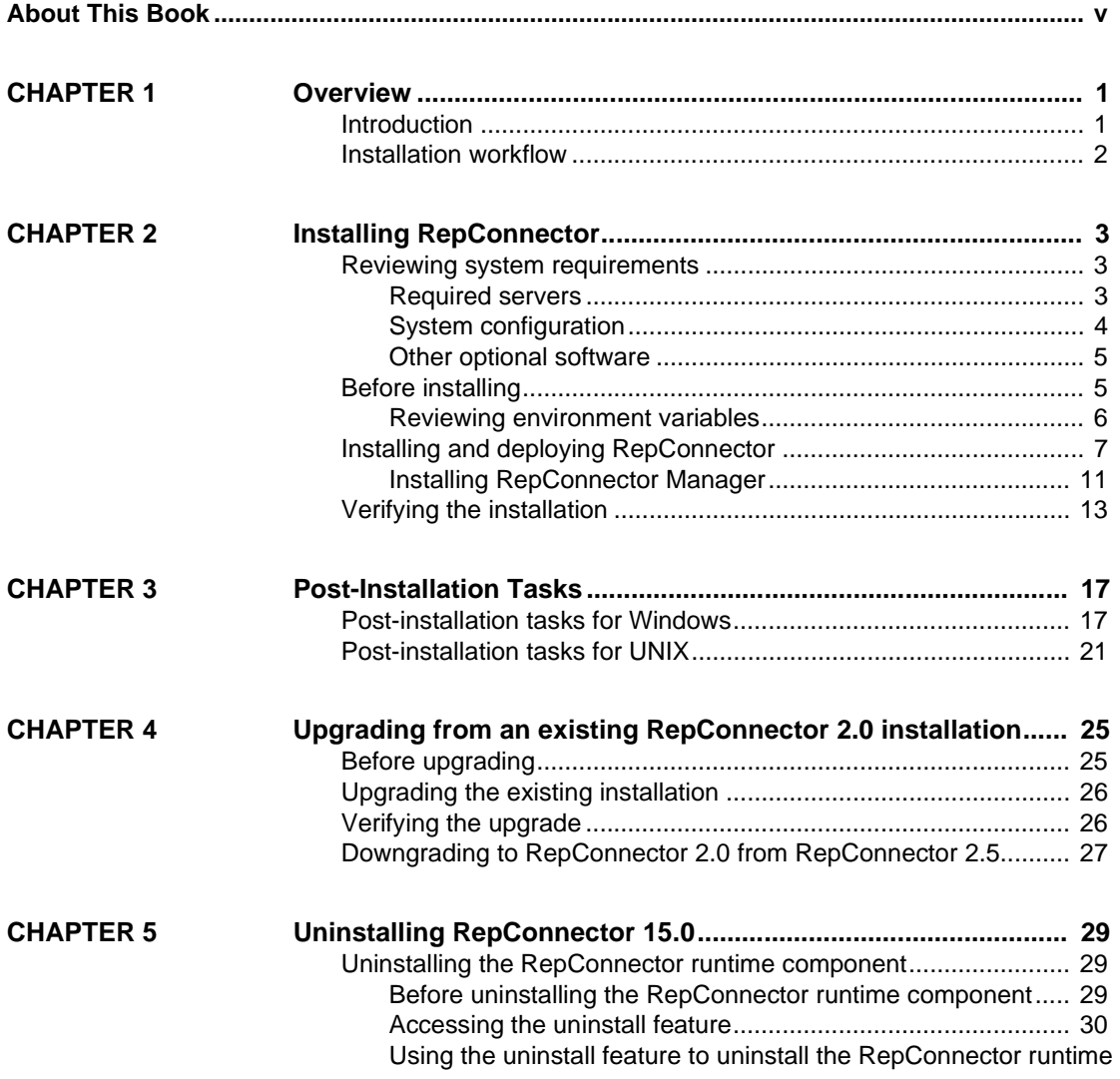

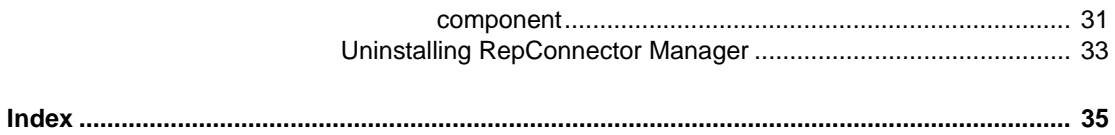

# <span id="page-4-0"></span>**About This Book**

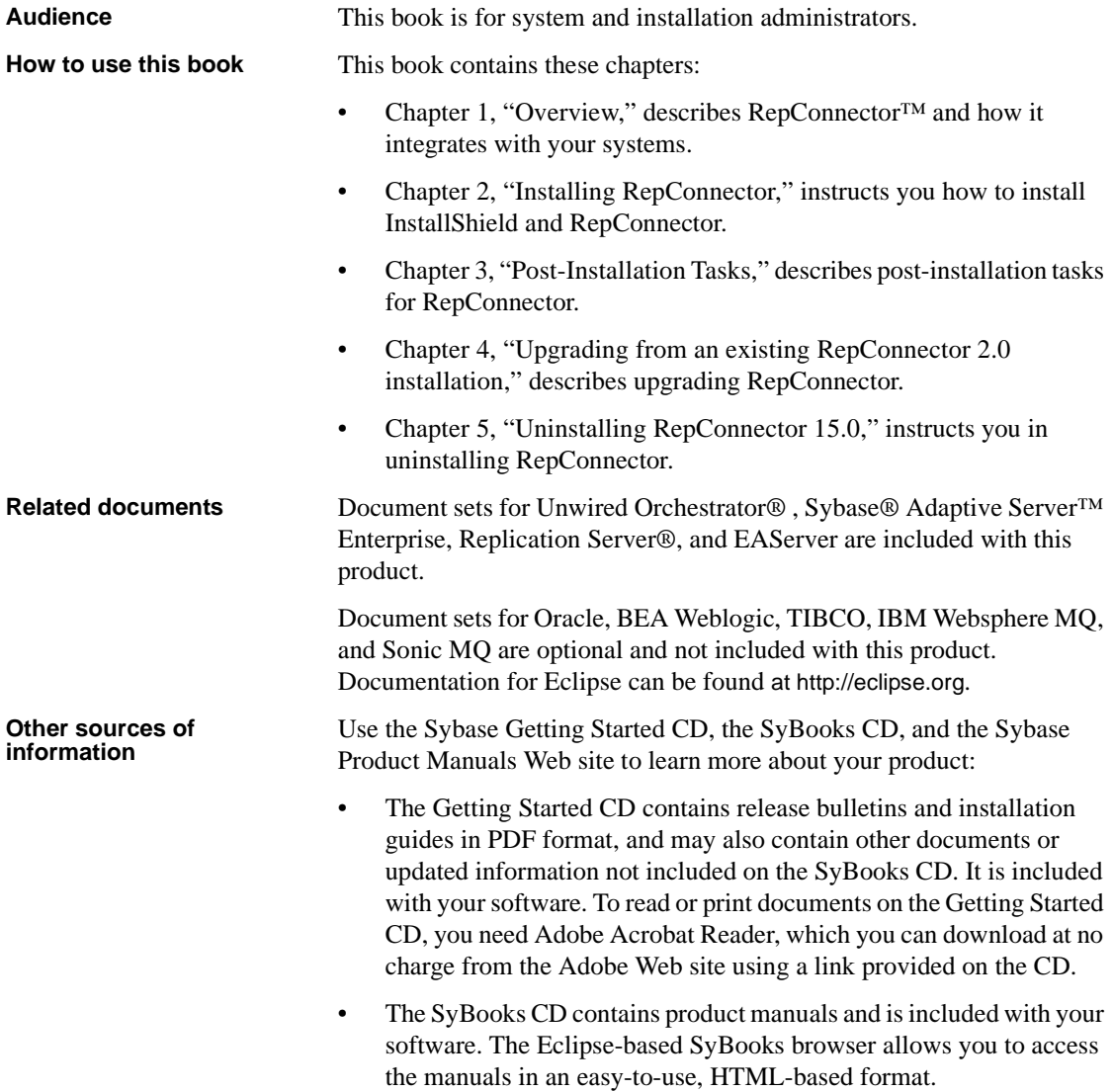

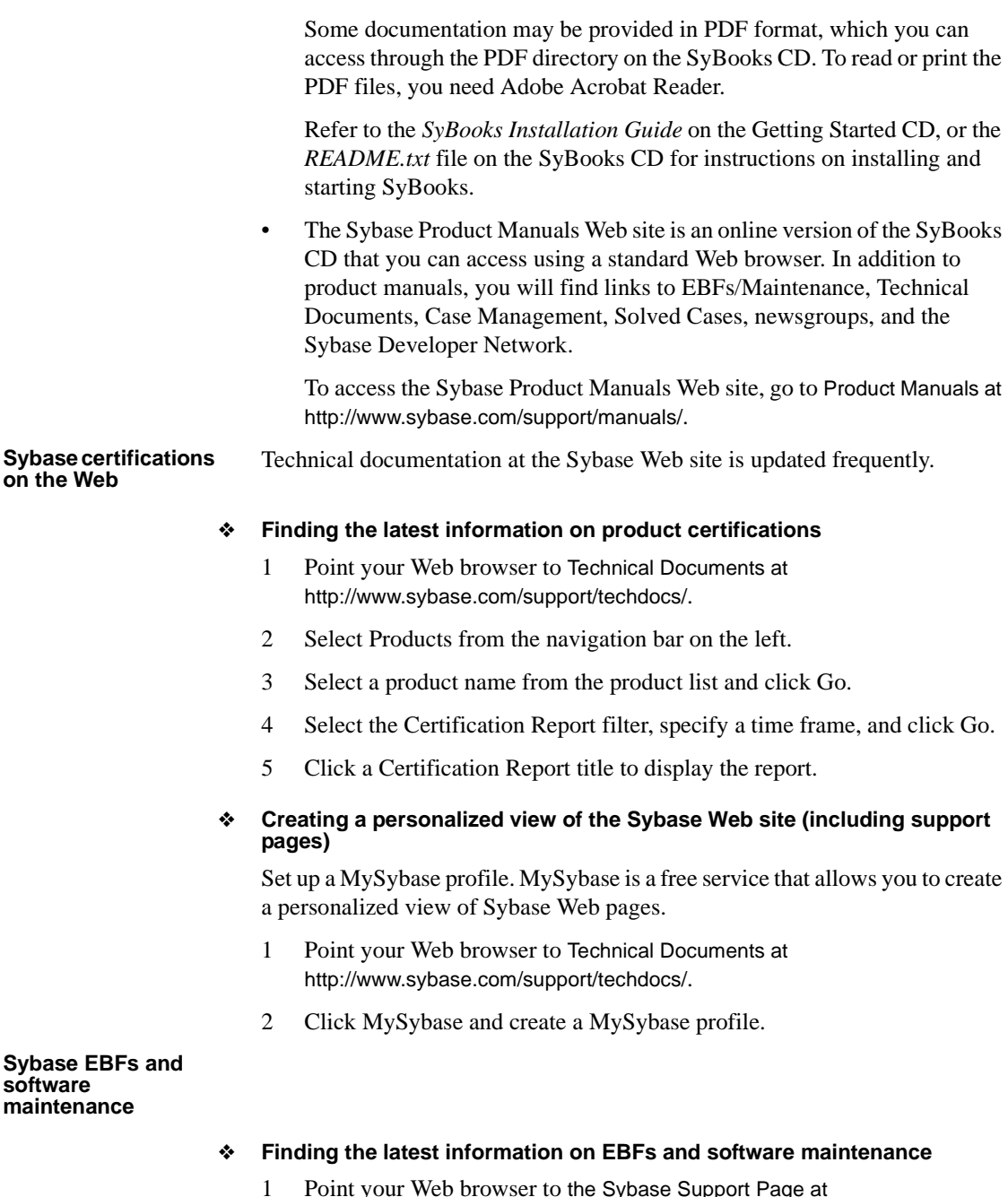

1 Point your Web browser to the Sybase Support Page at <http://www.sybase.com/support>.

- 2 Select EBFs/Maintenance. Enter user name and password information, if prompted (for existing Web accounts) or create a new account (a free service).
- 3 Select a product.
- 4 Specify a time frame and click Go.
- 5 Click the Info icon to display the EBF/Maintenance report, or click the product description to download the software.

**Conventions** This manual uses these style conventions:

• Commands that you enter exactly as shown appear in a Courier font:

On Windows:

dir \work\sybase

On UNIX:

setenv SYBASE /work/sybase

• Words you replace with the appropriate value for your installation appear in italics:

isql -U*your\_username* -P*your\_password*

The names of files, volumes, and directories appear in italics:

On UNIX: */work/sybase*

On Windows: *\work\sybase*

The names of programs, utilities, stored procedures, databases, and commands appear in a sans serif font:

ratool

• Items within a graphical pull-down menu appear with vertical bars showing the menu hierarchy:

<span id="page-6-0"></span>File | Print

**Syntax conventions** Syntax formatting conventions are summarized as follows. Examples that combine these elements follow the table.

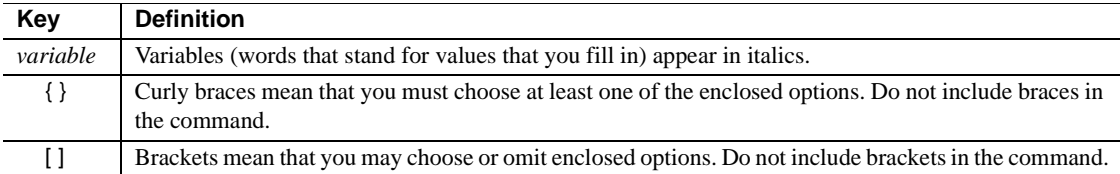

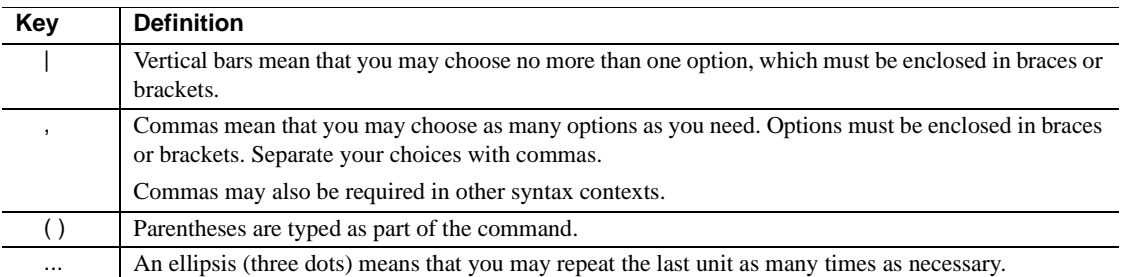

#### **Required choices**

• Curly braces and vertical bars – choose one and only one option.

{red | yellow | blue}

• Curly braces and commas – choose one or more options. If you choose more than one, separate your choices with commas.

{cash, check, credit}

#### **Optional choices**

• One item in square brackets – choose or omit it.

[anchovies]

Square brackets and vertical bars – choose none or only one.

[beans | rice | sweet\_potatoes]

• Square brackets and commas – choose none, one, or more options. If you choose more than one, separate your choices with commas.

[extra\_cheese, avocados, sour\_cream]

#### **Repeated elements**

An ellipsis (...) means that you may repeat the last unit as many times as necessary. For example, when you use the alter function replication definition command, you can list one or more parameters and their datatypes for the add clause or the add searchable parameters clause:

alter function replication definition *function\_rep\_def* {deliver as '*proc\_name*' | add @*parameter datatype* [, @*parameter datatype*]... | add searchable parameters @*parameter* [, @*parameter*]... | send standby {all | replication definition} parameters}

<span id="page-7-0"></span>This document is available in an HTML version that is specialized for accessibility. You can navigate the HTML with an adaptive technology such as a screen reader, or view it with a screen enlarger.

**viii** RepConnector

**Accessibility** 

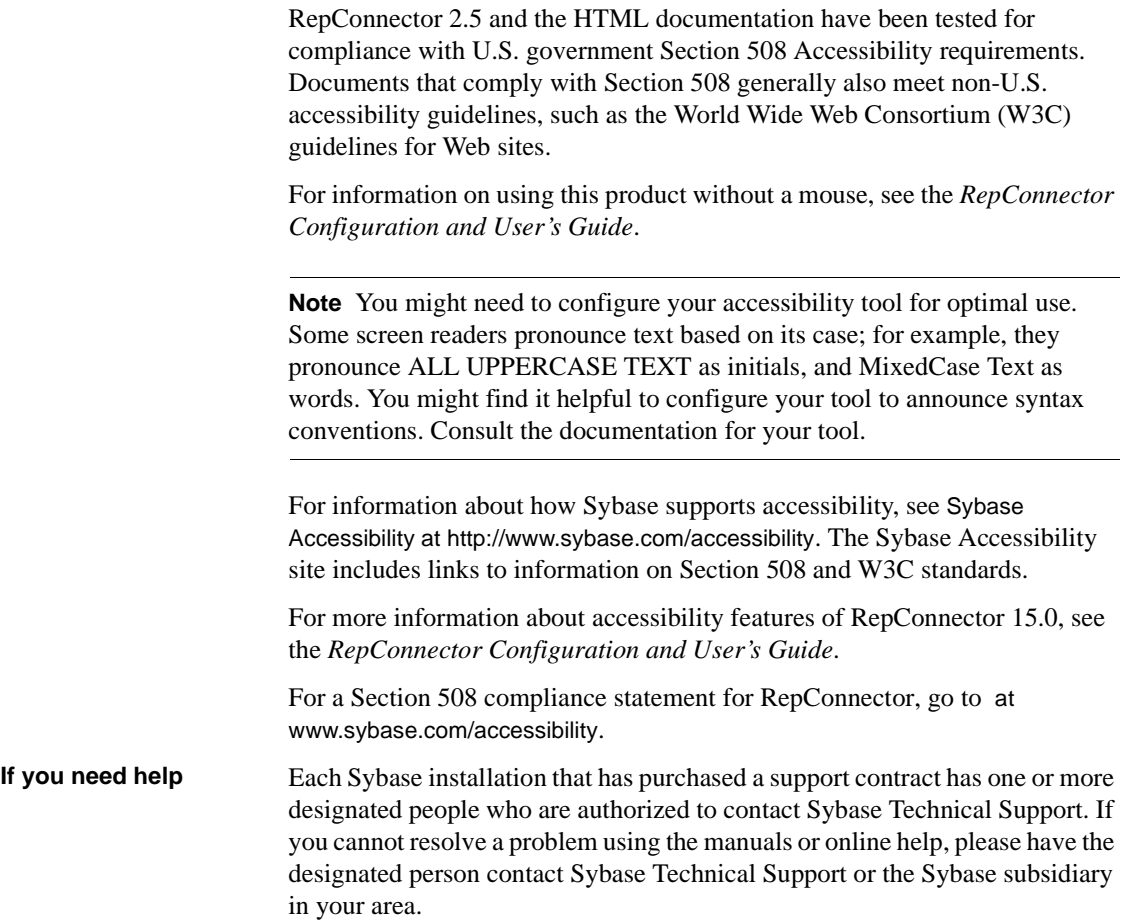

# CHAPTER 1 **Overview**

<span id="page-10-0"></span>This chapter introduces the overall installation process for Sybase RepConnector.

This chapter covers the following topics:

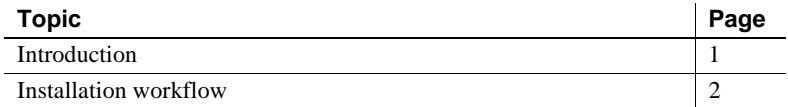

# <span id="page-10-2"></span><span id="page-10-1"></span>**Introduction**

<span id="page-10-6"></span>RepConnector combines traditional data integration with message-level integration. You must install RepConnector in the same directory structure as the application server that you will be using it with.

<span id="page-10-5"></span><span id="page-10-4"></span>RepConnector consists of two components:

- RepConnector runtime component the RepConnector component that monitors databases for business events of interest, transforms them into XML, and routes them to messaging systems, Java components, integration servers, business process engines, or other applications. It also routes events from messaging systems to databases.
- <span id="page-10-3"></span>• RepConnector Manager – a graphical user interface (GUI) application that allows you to create, configure, and manage RepConnector connections.

# <span id="page-11-1"></span><span id="page-11-0"></span>**Installation workflow**

<span id="page-11-2"></span>RepConnector is one part of a larger system full of several products. You must have this system available to install RepConnector. For example, if your application server is Sybase EAServer, then EAServer must be installed, configured, and running before you begin to install RepConnector.

To ensure that you install RepConnector successfully, you should follow this basic workflow:

- 1 Review system requirements
- 2 Install and start the application server
- 3 Start InstallShield
- 4 Install and deploy RepConnector
- 5 Verify the installation
- 6 Set or verify the values of required environment variables

The following chapters describe the tasks in this workflow.

# CHAPTER 2 **Installing RepConnector**

<span id="page-12-4"></span><span id="page-12-0"></span>This chapter describes the steps for installing and deploying Sybase RepConnector, then verifying the installation.

This chapter covers the following topics:

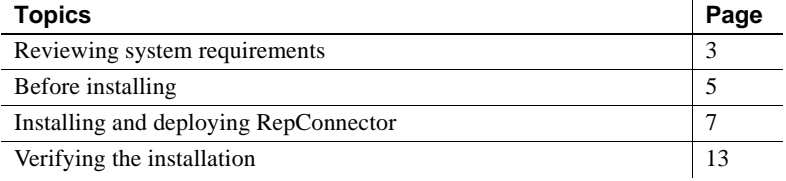

### <span id="page-12-3"></span><span id="page-12-1"></span>**Reviewing system requirements**

<span id="page-12-6"></span>RepConnector requires a specific environment to run correctly. This section describes the software, operating system, memory, and disk space that RepConnector needs to run successfully.

### <span id="page-12-2"></span>**Required servers**

<span id="page-12-5"></span>The following servers must be installed and running before you can install RepConnector:

- Sybase Replication Server version 12.6 or 15.0
- One of the following:
	- Sybase EAServer version 5.2 running with JDK 1.4, with EBFs Solaris 13238, Linux 13507, and AIX 13508
	- BEA WebLogic version 8.1 running with Java Development Kit (JDK) 1.4
- One of the following:
	- Sybase Adaptive Server Enterprise version 12.6 or 15.0

• Oracle 9i or 10g

Use Oracle 10g only for messages to the database. For JDK 1.4, use Oracle JDBC driver 9205.

### <span id="page-13-0"></span>**System configuration**

<span id="page-13-2"></span>RepConnector requires the system configuration described in [Table 2-1.](#page-13-1)

<span id="page-13-5"></span><span id="page-13-4"></span><span id="page-13-3"></span>

| A minimum of 160MB of available hard disk space.                                             |  |
|----------------------------------------------------------------------------------------------|--|
| A minimum of 50MB in the system temporary directory ( <i>TEMP</i> on Windows or / <i>tmp</i> |  |
|                                                                                              |  |
| <b>Note</b> Recommended memory for satisfactory performance depends on message rates,        |  |
|                                                                                              |  |
|                                                                                              |  |
|                                                                                              |  |
|                                                                                              |  |
|                                                                                              |  |
|                                                                                              |  |
|                                                                                              |  |

<span id="page-13-1"></span>*Table 2-1: RepConnector system configuration*

**Note** Information about disk space and memory requirements for the other components in the system is available in the documentation for each specific product.

### <span id="page-14-0"></span>**Other optional software**

- <span id="page-14-4"></span>IBM Websphere MQ/MQJMS 5.3.
- **Note** IBM JMS classes are installed by default when you install IBM Websphere MQ Series 5.3.x, but not if you install IBM MQ Series 5.x. See the IBM Web site at www.ibm.com for more information.
- TIBCO Rendezvous version 7.4.1 or later
- TIBCO Enterprise for JMS version 4.3.0
- TIBCO Active Enterprise 4.1
- Sonic MQ version 6.1
- Unwired Orchestrator

For information on how RepConnector works with Unwired Orchestrator, see the *RepConnector Configuration and User's Guide*.

Eclipse 3.0.1

# <span id="page-14-2"></span><span id="page-14-1"></span>**Before installing**

<span id="page-14-3"></span>Before installing RepConnector:

- Verify that you have enough disk space for InstallShield to create the RepConnector directory structure. Check the requirements in [Table 2-1 on](#page-13-1)  [page 4](#page-13-1).
- Review the environment variables that are used by the RepConnector installation. See ["Reviewing environment variables" on page 6](#page-15-1) for more information.
- Install and start the application server before you install RepConnector:
	- If you are using EAServer, install and start both EAServer and Jaguar Manager. See the *EAServer Installation and Configuration Guide.*
	- If you are using WebLogic, install and start both WebLogic and the WebLogic Server Console. See the BEA documentation for WebLogic at <http://commerce.bea.com/index.jsp>.
- Verify that your application server is running and ready to accept connections.

• When EAServer is ready, the server console displays this message:

Accepting Connections

When WebLogic is ready, the server console displays this message:

Server started in RUNNING mode

See your application server documentation for more information.

• If you are installing on a UNIX machine, verify that your PATH environment variable includes "." at the end of the definition so that applications look for executable files from the current directory.

If "." is not included in the PATH environment variable, add it to the PATH environment as follows:

• In the UNIX sh environment:

PATH=.:\$PATH export PATH

• In the UNIX csh, tcsh environments:

setenv PATH .:\$PATH

### <span id="page-15-1"></span><span id="page-15-0"></span>**Reviewing environment variables**

The following environment variables are used by the RepConnector installation.

For UNIX:

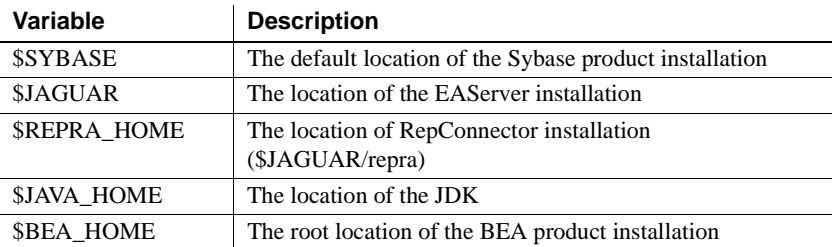

For Windows:

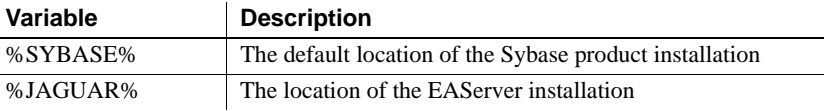

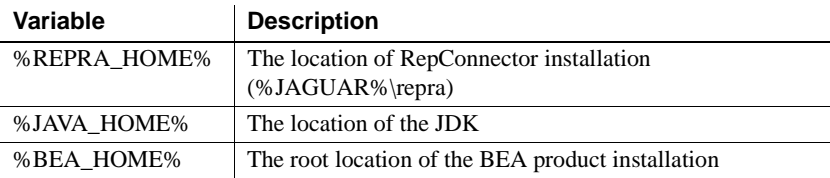

# <span id="page-16-1"></span><span id="page-16-0"></span>**Installing and deploying RepConnector**

The following section describes the steps you must follow to install and deploy both the RepConnector runtime component and RepConnector Manager. See [Chapter 1, "Overview,"](#page-10-0) for more information about RepConnector.

#### ❖ **Starting InstallShield on UNIX**

- <span id="page-16-3"></span><span id="page-16-2"></span>1 Insert the RepConnector CD into your CD drive.
- 2 Mount the CD:
	- On a Solaris platform, the operating system mounts the CD automatically. If you get CD-reading errors, check your operating system kernel to verify that the ISO 9660 option is turned on.

**Note** If your CD shows up as anything other than repcon15.0sol, this means you previously installed a Sybase CD on your system. Perform either of these two options to install your current CD:

- Restart your system.
- Delete the *sybasecd* file in */vol/dsk*.
- On an IBM AIX platform, mount the CD using the following command, where *repcon15aix* is the CD drive device name, and *cdrom* is the name of the directory where the CD is to be mounted:

```
/usr/sbin/mount -v 'cdrfs' -r" device_name RC125IBM/cdrom
```
<span id="page-16-4"></span>The location of the mount command is site-specific and may differ from what is shown in these instructions.

- 3 At the UNIX prompt, enter the following to start installation, where *cdrom* is the directory you specified when mounting the CD drive:
	- On Solaris,
- a At the command line, enter cd /cdrom/repcon15.0sol.
- b Enter ./setupSOL.bin.
- On AIX:
	- a At the command line, enter cd /cdrom/repcon15.0aix.
	- b Enter ./setupAIX.bin.
- On Linux,
	- a At the command line, enter:

<span id="page-17-2"></span>cd /cdrom/repcon15.0\$

- b Enter
	- ./setupLinux

#### ❖ **Starting InstallShield on Windows**

- <span id="page-17-1"></span>1 Insert the RepConnector CD into your CD drive.
- 2 If InstallShield does not start automatically, go to the CD drive which holds the installation CD and double-click *setupWIN.exe*.

#### <span id="page-17-0"></span>❖ **Installing RepConnector components**

<span id="page-17-3"></span>To install either the RepConnector runtime component or RepConnector Manager after starting InstallShield:

- 1 When the InstallShield Welcome window appears, click Next.
- 2 On the End-user License Agreement window, select your country from the drop-down list and read the end-user license agreement carefully.

Select I Agree to continue with the installation.

**Note** If you do not select I Agree, you cannot install the software. You must click Cancel to end the installation process.

Click Next.

3 Select one of the following:

• RepConnector for Sybase EAServer, which installs the RepConnector runtime component into the EAServer directory structure. Click Next, then follow the steps in ["Installing the RepConnector runtime](#page-18-0)  [component."](#page-18-0)

**Note** You must have Sybase EAServer 5.2 already installed and running on your machine before you can install this option.

• RepConnector for BEA WebLogic, which installs the RepConnector runtime component into the WebLogic directory structure. Click Next, then follow the steps in ["Installing the RepConnector runtime](#page-18-0)  [component."](#page-18-0)

<span id="page-18-1"></span>**Note** You must have BEA WebLogic version 8.1 already installed and running on your machine before you can install this option.

• RepConnector Manager, which installs the RepConnector Manager component. Click Next, then follow the steps in ["Installing](#page-20-1)  [RepConnector Manager" on page 11](#page-20-1).

#### <span id="page-18-0"></span>❖ **Installing the RepConnector runtime component**

<span id="page-18-2"></span>After you have completed the previous procedure, follow these steps to install the RepConnector runtime component using InstallShield:

1 Enter or browse for the name of the directory where the selected application server is installed.

For example, if you are installing RepConnector with EAServer, the default location is:

- On Windows, %SYBASE%\EAServer
- On UNIX, \$SYBASE/EAServer

Click Next.

- 2 Enter connectivity information for your application server:
	- If you are installing on EAServer, enter the EAServer information (the defaults are listed):
		- Host name  $=$  (your machine name)
		- Port number = 9000, or your port number
		- User name = jagadmin, or your user name
- Password  $=$  (blank)
- If you are installing on BEA WebLogic Server, enter the WebLogic information (the defaults are listed):
	- Host name  $=$  (your machine name)
	- Domain name  $=$  (your domain name)
	- Server name  $=$  (your server name)
	- Port number  $= 7001$ , or your port number
	- User name = weblogic, or your user name
	- Password  $=$  (blank)
- 3 InstallShield tries to connect to the application server by sending a ping. If the ping is successful, InstallShield takes you to the next step.

If the ping is not successful, InstallShield displays an error message:

Ping to the server failed. Verify that the server is running, and that you have entered valid information

To troubleshoot the error:

- 1 Verify that the server is running and ready to accept connections. See ["Before installing" on page 5](#page-14-2) for more information.
- 2 If the server is running, verify that the information you entered in the previous step is correct. See your system administrator if you are not able to verify this information.

If the server is not running, restart it.

- 3 If the server is running, the information in the InstallShield wizard is correct, and there is no other apparent reason for the failure, ask your Sybase representative to call Sybase Technical Support.
- 4 In the preview window, verify the size of the installation. If th installation is larger than the space you have available, see your system administrator to reassess the requirements.
- 5 InstallShield installs the RepConnector runtime component, then deploys it to the application server.

If you have an existing RepConnector installation, InstallShield asks if you want to overwrite that installation. Click Yes to overwrite or Cancel.

6 When InstallShield finishes installing and deploying the RepConnector runtime component, it prompts you to select one of these options:

• Install RepConnector Manager, which takes you to the InstallShield page that installs Eclipse (if it is not already installed on your machine) and the RepConnector administration tool. Click Next and proceed to the next section, [Installing RepConnector Manager.](#page-20-1)

**Note** You can also install RepConnector Manager at a later time or on a separate machine.

<span id="page-20-3"></span>• Do not install RepConnector Manager, which takes you to the last page of InstallShield and completes installation. Click Finish.

### <span id="page-20-1"></span><span id="page-20-0"></span>**Installing RepConnector Manager**

<span id="page-20-2"></span>If you chose to install RepConnector Manager in ["Installing RepConnector](#page-17-0)  [components" on page 8,](#page-17-0) follow the steps in this section.

**Note** If you are running on AIX, before you install RepConnector Manager, verify that you have the correct operating system patches:

- For AIX 5.1 APAR IY27695 and APAR IY41942
- For AIX 5.2 APAR IY41944

You can retrieve these patches from the IBM support web page at <http://www.ibm.com>.

From the RepConnector Manager Options window, select one of the following options:

- Install Eclipse and RepConnector Manager to install both RepConnector Manager and Eclipse. This option is best if you do not have an existing Eclipse installation or an existing Unwired Orchestrator installation. See the procedure called ["Installing RepConnector Manager and Eclipse,"](#page-21-1)  which follows.
- Install RepConnector Manager on the Existing Eclipse, if you have an existing Eclipse installation and want to install RepConnector Manager into the Eclipse installation directory. See the next procedure called ["Installing RepConnector Manager to an existing Eclipse directory"](#page-21-0).

• Install RepConnector Manager on the Existing Sybase Unwired Orchestrator, if you are installing RepConnector Manager on a machine with an existing Unwired Orchestrator installation and want to install it in the Integrator Orchestrator installation directory. See the procedure called ["Installing RepConnector Manager with an existing Unwired](#page-22-2)  [Orchestrator" on page 13.](#page-22-2)

#### <span id="page-21-1"></span>❖ **Installing RepConnector Manager and Eclipse**

<span id="page-21-2"></span>If you chose to install RepConnector Manager on a machine that does not have an existing Eclipse installation:

- 1 Enter the directory in which you want to install RepConnector Manager and Eclipse, or accept the default, which is *<AppServer>\repra\eclipse*. Then click Next.
- 2 On the preview page, click OK.

InstallShield installs RepConnector Manager and the Eclipse Framework into the directory you indicated.

- 3 When the installation is finished, click Finish.
- 4 Follow the verification steps in ["Verifying the installation" on page 13](#page-22-1).

#### <span id="page-21-0"></span>❖ **Installing RepConnector Manager to an existing Eclipse directory**

<span id="page-21-3"></span>If you chose to install RepConnector Manager to an existing Eclipse directory structure:

1 Enter the directory for your Eclipse installation.

Click Next.

2 If there is an existing RepConnector Manager installed, InstallShield prompts:

> Do you want to override the existing RepConnector Manager installation?

Click Yes if you want to continue.

**Note** If you click No, InstallShield does not install RepConnector Manager.

3 InstallShield installs RepConnector Manager. Follow the verification steps in ["Verifying the installation" on page 13](#page-22-1).

<span id="page-22-2"></span>❖ **Installing RepConnector Manager with an existing Unwired Orchestrator**

<span id="page-22-6"></span>If you chose to install RepConnector Manager on a machine with an existing Unwired Orchestrator installation:

- 1 Enter the directory for your Unwired Orchestrator installation.
- 2 Click Next to install RepConnector Manager in the Unwired Orchestrator directory, or click Browse to change the directory.

InstallShield installs RepConnector Manager into the Unwired Orchestrator directory. Now, you can configure and run RepConnector and Unwired Orchestrator from the same Eclipse framework.

- 3 When the installation is complete, click Finish.
- 4 The next time you start Unwired Orchestrator (using *IntegrationOrchestrator40.bat*), a notification window appears:

Pending Configuration Changes

Check the changes you wish to process now. Remove changes that should never be processed.

Accept the configuration change you just made (it is listed with the current date and time).

5 You are prompted:

<span id="page-22-5"></span>You will need to restart the workbench for the changes to take effect. Would you like to restart now?

Click Yes to restart Eclipse.

### <span id="page-22-1"></span><span id="page-22-0"></span>**Verifying the installation**

<span id="page-22-4"></span>Follow the appropriate procedure to verify your installation.

**Note** Your EAServer should still be running from before you installed RepConnector. If it is not, restart it using the steps in [Chapter 3, "Post-](#page-26-0)[Installation Tasks."](#page-26-0)

❖ **Verifying the RepConnector installation for EAServer**

<span id="page-22-3"></span>To verify a RepConnector installation in an EAServer environment:

- <span id="page-23-3"></span>1 Start Jaguar Manager if not already started:
	- On Windows, select Start | Programs | Sybase | EAServer 5.2 | Jaguar Manager, or from the command line, where *%JAGUAR%* is the location of the EAServer installation, enter:

%JAGUAR%\bin\jagmgr

<span id="page-23-1"></span>• On UNIX, from the command line, where *\$JAGUAR* is the location of the EAServer installation, navigate to *\$JAGUAR/bin* and enter:

./jagmgr

- 2 In the Jaguar Manager window, select Tools | Connect | Jaguar Manager to connect to your EAServer.
- 3 On the Login dialog box, enter:
	- The user name. The default is "jagadmin."
	- The password. The default is blank.
	- The host name. The default is your machine name.
	- The port number. The default is 9000.

<span id="page-23-0"></span>Click Connect.

- 4 To verify that RepConnector is deployed to your EAServer installation directory structure:
	- a Open the Servers folder.
	- b Open the EAServer folder. ("Jaguar" is the default name.)
	- c Open the Installed Applications folder and verify that the Sybase RepConnector object is listed.

#### ❖ **Verifying the RepConnector runtime installation for WebLogic**

**Note** Your WebLogic server should still be running from before you installed RepConnector. If it is not, restart it following the steps in [Chapter 3, "Post-](#page-26-0)[Installation Tasks."](#page-26-0)

<span id="page-23-2"></span>To verify a RepConnector installation in a WebLogic environment:

1 Start the WebLogic Server Console, if not already started.

See the WebLogic documentation at<http://commerce.bea.com/index.jsp> for more information.

2 Open your Internet Explorer or Netscape browser and connect to *http://<hostname>:port\_ number/console*.

For example, enter:

<span id="page-24-1"></span><http://localhost:7001/console>

- 3 Enter your user name and password to connect to the server. For example, enter weblogic for both your user name and password.
- 4 Go to *<your\_domain>/Deployments/Applications*.
- 5 Verify that the SybaseRepConnector folder is listed.
- ❖ **Verifying the RepConnector Manager installation**

<span id="page-24-0"></span>If you installed RepConnector Manager, follow this procedure to verify the installation.

- 1 From the RepConnector Manager installation directory, run the RepConnector Manager batch or script file, where *your\_app\_server* is the application server:
	- On Windows, go to *\your\_app\_server\repra\eclipse*, and run *RepConnectorManager.bat*.
	- On UNIX, go to */your\_app\_server/repra/eclipse,* and run *RepConnectorManager.sh*.

Eclipse starts and displays the RepConnector Manager Welcome window.

**Note** If the RepConnector Manager Welcome window does not display:

- 1 Select Help | Welcome.
- 2 Select To Show Welcome Page for Sybase RepConnectors.
- 2 The RepConnector Manager view is added to your workbench below the Welcome window, and a Sybase RepConnector icon is displayed in the RepConnector Manager view.

If you do not see the RepConnector Manager view displayed:

- a Select Window | Show View | Other | Sybase| RepConnector Category.
- b From the Show View dialog box, select Sybase RepConnector View.

The RepConnector Manager view should now be displayed.

3 Click the Sybase RepConnector icon to expand it.

Two sample connection profiles are now listed under the Sybase RepConnector icon:

SybaseRepConnector

- EAServer:8080
- <span id="page-25-0"></span>– weblogic:7001

If you do not see the tree structure displayed under the Sybase RepConnector icon, have your Sybase contact call Sybase Technical Support.

# CHAPTER 3 **Post-Installation Tasks**

<span id="page-26-3"></span><span id="page-26-0"></span>This chapter describes the post-installation steps for both Windows and UNIX that are required after you have installed the RepConnector and verified the installation (see [Chapter 2, "Installing RepConnector"\)](#page-12-0).

This chapter covers the following topics:

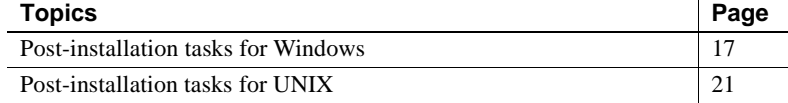

# <span id="page-26-2"></span><span id="page-26-1"></span>**Post-installation tasks for Windows**

<span id="page-26-4"></span>RepConnector requires specific environment variable settings to run with your application server and target messaging systems. These environment variables are set in the *repra\_env.bat* file. The location for *repra\_env.bat* is:

- For EAServer, *%JAGUAR%\repra\bin*, where %JAGUAR% is the location of the EAServer installation.
- For WebLogic, *%BEA\_HOME%\repra\bin*, where %BEA\_HOME% is the location of the WebLogic Server installation.

Most environment variables are already set correctly for your environment in *repra\_env.bat*. However, you must also verify that the environment variable for your messaging system is set properly and that *repra\_env.bat* is called by the batch file that starts your application server.

**Note** Whenever you modify *repra\_env.bat*, you must restart your application server for the new values to take effect.

Use the following procedures to set up and verify your RepConnector environment on Windows.

If you are using WebLogic, verify that the BEA\_HOME environment variable is set to the path of your WebLogic installation.

#### ❖ **Verifying that** *user\_setenv.bat* **calls** *repra\_env.bat* **for EAServer**

- 1 Go to *EAServer\bin*.
- 2 Right-click *user\_setenv.bat* and select Edit.
- 3 Verify that *user\_setenv.bat* contains the following line:

```
if exist "%JAGUAR%\repra\bin\repra_env.bat" CALL 
"%JAGUAR%\repra\bin\repra_env.bat"
```
#### ❖ **Modifying the server-starting batch file to call** *repra\_env.bat* **for WebLogic**

See your BEA documentation for the details about the WebLogic installation.

1 Locate the batch file that you use to start your server. Typically, the file is in your domain directory and is called *startWebLogic.cmd*.

For example, the file could be: *C:\BEA\user\_projects\domains\mydomain\startWebLogic.cmd*

- 2 Modify the file to call *repra\_env.bat*, and apply *repra\_env.bat* environment variable settings to the server environment. Add the new line just above the line that starts the server. For example:
	- Before your edits:

```
%JAVA_HOME%\bin\java %JAVA_VM% %MEM_ARGS% %JAVA_OPTIONS% -
Dweblogic.Name=%SERVER_NAME% -
Dweblogic.ProductionModeEnabled=%PRODUCTION_MODE% -
Djava.security.policy="%WL_HOME%\server\lib\weblogic.policy" 
weblogic.Server
```
• After your edits (see the lines in bold):

#### **if exist C:\BEA\repra\bin\repra\_env.bat CALL C:\BEA\repra\bin\repra\_env.bat**

```
%JAVA_HOME%\bin\java %JAVA_VM% %MEM_ARGS% %JAVA_OPTIONS% -
Dweblogic.Name=%SERVER_NAME% -
Dweblogic.ProductionModeEnabled=%PRODUCTION_MODE% -
Djava.security.policy="%WL_HOME%\server\lib\weblogic.policy"
weblogic.Server
```
#### ❖ **Restarting EAServer**

You can restart EAServer at the command line or from Sybase Central, using Jaguar Manager.

**Note** To pick up the new environment variables, you must restart EAServer using one of the options described in this procedure. *Do not use* the Shutdown and Start command in Jaguar Manager.

- From the command line:
	- a To shut down EAServer, enter:

```
%JAGUAR%\bin\jagtool -h <server's hostname> -n <servers port number>
                        -u <admin user> -p <admin password> shutdown
```
b To start EAServer, enter:

cd %JAGUAR%\bin serverstart.bat -jdk14

- From Sybase Central:
	- a To shut down EAServer, in Jaguar Manager, right-click the server in the Servers folder.
	- b Select Shutdown.

The server shuts down.

c To start the server, select Start | Programs | Sybase | EAServer 5.2 | Jaguar Server (jdk1.4).

The server is started when the Jaguar CTS console appears and shows "Accepting connections" on the last line.

#### ❖ **Restarting WebLogic**

<span id="page-28-0"></span>1 Use your Web browser to log in to the WebLogic Server Console. For example:

<http://localhost:7001/console>

- 2 From the console, log in to your WebLogic server using the user name and password of the admin user.
- 3 Go to *<your domain name>/Servers/<your server name>*.
- 4 Right-click the server, and from the drop-down list, select Start/Stop This Server.
- 5 On the next Web page, choose one of the shutdown options:
	- Graceful Shutdown of This Server
	- Force Shutdown of This Server

**Note** See the WebLogic Administrator's Guide from BEA for detailed information about shutdown options.

- 6 Click OK to shut down the server.
- 7 Locate the server-starting batch file that you modified in the previous procedure to apply to your environment.
- 8 To start the server, do one of the following:
	- Select Start | All Programs | BEA WebLogic Platform 8.1 | User Projects | mydomain | Start Server

**Note** You can start the WebLogic server from the Start menu only if you have added the shortcut to the Windows system registry when you created the server with the WebLogic Configuration wizard. See the WebLogic documentation for more information.

- Double-click the server-starting batch file.
- From the command line, enter:

cd <the domain directory> startWebLogic

9 Verify the server's running status from the command line console by checking for the following message:

Server started in RUNNING mode

10 If the server is in RUNNING mode, connect to the server from your browser by entering:

http://<hostname>:<serverport>/console

For example, enter:

<span id="page-29-0"></span><http://localhost:7001/console>

See the WebLogic documentation at<http://commerce.bea.com/index.jsp> for more information.

# <span id="page-30-1"></span><span id="page-30-0"></span>**Post-installation tasks for UNIX**

RepConnector requires specific environment variable settings to run with your application server and target messaging systems. These environment variables are set in the *repra\_env.sh* file, located as follows:

- For EAServer: *\$JAGUAR/repra/bin*
- For WebLogic: *\$BEA\_HOME/repra/bin*

Most environment variables are already set correctly for your environment in *repra\_env.sh*. However, you must verify that the environment variable for your messaging system is set properly. You must also verify that *repra\_env.sh* is called by the batch file that starts your application server.

**Note** Whenever you modify *repra\_env.sh*, you must restart your application server for the new values to take effect.

If you are using WebLogic, verify that the BEA\_HOME environment variable is set to the path of your WebLogic installation.

Use the following procedures to set up and verify your RepConnector environment on UNIX.

#### ❖ **Verifying that** *user\_setenv.sh* **calls** *repra\_env.sh* **for EAServer**

- 1 Go to the *EAServer/bin*.
- 2 Edit *user\_setenv.sh* using any command line editor.
- 3 Verify that *user\_setenv.sh* contains the following line:

```
if [ -f $JAGUAR/repra/bin/repra_env.sh ]
   then
   . $JAGUAR/repra/bin/repra_env.sh
fi
```
#### ❖ **Modifying the server-starting batch file to call** *repra\_env.sh* **for WebLogic**

See your BEA documentation for the details about the WebLogic installation.

1 Locate the script file that you use to start your server. Typically, the file is in your domain directory and called *startWebLogic.sh*.

For example, the file could be: */opt/BEA/user\_projects/domains/mydomain/startWebLogic.sh*

- 2 Modify the file to call *repra\_env.sh*, and apply *repra\_env.sh* environment variable settings to the server environment.
	- 1 Open the file with any text editor. For example:

```
vi /opt/BEA/user_projects/domains/mydomain/startWebLogic.sh
```
- 2 Add the new line that calls *repra\_env.sh* just above the line that starts the server. For example:
	- Before your edits:

```
$JAVA_HOME/bin/java $JAVA_VM $MEM_ARGS \
$JAVA_OPTIONS -Dweblogic.Name=$SERVER_NAME \
-Dweblogic.ProductionModeEnabled=$PRODUCTION_MODE \
-Djava.security.policy="$WL HOME/server/lib/weblogic.policy" \
weblogic.Server
```
• After your edits (see the lines in bold):

#### **if [ -f /opt/BEA/repra/bin/repra\_env.sh ] then**

#### **. /opt/BEA/repra/bin/repra\_env.sh**

#### **fi**

```
$JAVA_HOME/bin/java $JAVA_VM $MEM_ARGS \
$JAVA_OPTIONS -Dweblogic.Name=$SERVER_NAME \
-Dweblogic.ProductionModeEnabled=$PRODUCTION_MODE \
-Djava.security.policy="$WL HOME/server/lib/weblogic.policy" \
weblogic.Server
```
#### ❖ **Restarting EAServer**

- <span id="page-31-0"></span>• From the command line:
	- a To shut down EAServer, enter:

```
$JAGUAR/bin/jagtool -h <server's hostname> -n <servers port number> 
                     -u <admin user> -p <admin password> shutdown
```
b To start EAServer, enter:

cd \$JAGUAR/bin serverstart.sh -jdk14

- From Sybase Central
	- a To shut down EAServer, in Jaguar Manager, right-click the server in the Servers folder.
	- b Select Shutdown.

The server shuts down.

c To start the server, from the command line, enter:

```
cd $JAGUAR/bin
serverstart.sh -jdk14
```
The server is started when the Jaguar CTS console appears and shows "Accepting connections" on the last line.

#### ❖ **Restarting WebLogic**

<span id="page-32-1"></span>1 Use your Web browser to log in to the WebLogic Server console. For example:

```
http://localhost:7001/console
```
- 2 From the console, log in to your WebLogic server using the user name and password of the admin user.
- 3 Go to *<your domain name>/Servers/<your server name>*.
- 4 Right-click the server, and from the drop-down list, select Start/Stop This Server.
- 5 On the next Web page, choose one of the shutdown options:
	- Graceful Shutdown of This Server
	- Force Shutdown of This Server

**Note** See the *WebLogic Administrator's Guide* from BEA for detailed information about shutdown options.

- 6 Click OK to shut down the server.
- 7 Locate the server-starting batch file that you modified in the previous procedure to apply to your environment.
- 8 To start the server, do one of the following:
	- Double-click the server-starting batch file, or
	- From the command line, enter:

cd <the domain directory> startWebLogic.sh

9 Verify the server's running status from the command line console by checking for the following message:

Server started in RUNNING mode

10 If the server is in RUNNING mode, connect to the server from your browser by entering:

```
http://<hostname>:<serverport>/console
```
For example:

<span id="page-33-0"></span><http://localhost:7001/console>

See the WebLogic documentation at<http://commerce.bea.com/index.jsp> for more information.

# CHAPTER 4 **Upgrading from an existing RepConnector 2.0 installation**

<span id="page-34-6"></span><span id="page-34-0"></span>If you have a previously installed RepConnector version 2.0 on EAServer and you want to upgrade to RepConnector 2.5 on EAServer, InstallShield automatically detects the previous version and prompts you to upgrade to RepConnector 2.5.

InstallShield creates a backup file of the existing installation, and deletes the application component and files from the EAServer directory.

This chapter covers the following topics:

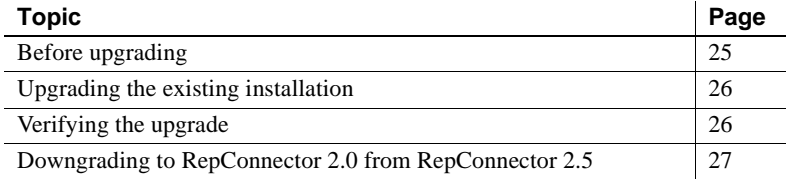

# <span id="page-34-2"></span><span id="page-34-1"></span>**Before upgrading**

<span id="page-34-5"></span><span id="page-34-3"></span>Before you upgrade, make note of the following:

• InstallShield builds a backup file of the existing RepConnector installation called *Repra20Backup.jar*, located as follows:

For Windows:

%JAGUAR%\Repra20Backup.jar

For UNIX:

<span id="page-34-4"></span>\$JAGUAR/Repra20Backup.jar

• InstallShield converts all existing *ManagedConnectionFactories* (*MCF*) configuration files to connection configuration properties files (*.props*) and places them in *%JAGUAR%\repra\conf* (on Windows) or *\$JAGUAR/repra/conf* (on UNIX).

<span id="page-35-7"></span>InstallShield uses the original MCF names to name the new RepConnector 2.5 connections *and* the configuration property files in the *conf* directory. For example, if you have a MCF named "abc" that was configured with RepConnector 2.0, after upgrading to RepConnector 2.5 you will see a connection named "abc" and a corresponding configuration properties file called *abc.props.*

# <span id="page-35-2"></span><span id="page-35-0"></span>**Upgrading the existing installation**

#### ❖ **Installing RepConnector 2.5 over an existing version**

- <span id="page-35-5"></span>1 Start InstallShield by following the procedures in [Chapter 2, "Installing](#page-12-0)  [RepConnector."](#page-12-0)
- 2 On the server information page, click Next.
- 3 InstallShield prompts:

Do you want to upgrade to RepConnector 2.5?

<span id="page-35-4"></span>Click Yes to upgrade RepConnector to version 2.5.

- 4 InstallShield backs up, then deletes the 2.0 installation from the EAServer directory structure.
- 5 Proceed to the next step of the installation following the procedures in [Chapter 2, "Installing RepConnector."](#page-12-0)

# <span id="page-35-3"></span><span id="page-35-1"></span>**Verifying the upgrade**

<span id="page-35-6"></span>You can use RepConnector Manager to view the new connections and their properties. Verify that each connection has the correct connection properties from the previous MCF files. For every MCF file that you used with RepConnector 2.0, there should be a connection of the same name in RepConnector Manager.

See "Managing a RepConnector Connection" in the *Configuration and User's Guide* for detailed information about viewing and changing connection properties.

# <span id="page-36-1"></span><span id="page-36-0"></span>**Downgrading to RepConnector 2.0 from RepConnector 2.5**

<span id="page-36-3"></span>If you want to return to RepConnector version 2.0 after installing RepConnector version 2.5, you can downgrade by following these steps.

**Note** If you downgrade to RepConnector 2.0, you must use JDK 1.3.

#### ❖ **Downgrading to RepConnector 2.0**

1 Start InstallShield for the RepConnector 2.5 installation.

See [Chapter 5, "Uninstalling RepConnector 15.0,"](#page-38-0) for detailed instruction for uninstalling the product.

- <span id="page-36-2"></span>2 Shut down EAServer.
- 3 Extract the files from the backup *jar* file in the EAServer directory that InstallShield created when you upgraded your system.
	- For Windows:

cd %JAGUAR% %JAVA\_HOME%\bin\jar -xf Repra20Backup.jar

For UNIX:

cd \$JAGUAR \$JAVA\_HOME/bin/jar -xf Repra20Backup.jar

4 Restart EAServer.

**Note** To pick up the new environment variables, you must restart EAserver using one of the options described in this procedure. Do not use the Shutdown and Start command in Jaguar Manager.

- From the command line:
	- a To shut down EAServer, enter:

```
%JAGUAR%\bin\jagtool -h <server's hostname> -n <servers port number>
                        -u <admin user> -p <admin password> shutdown
```
b To start EAServer, enter:

cd %JAGUAR%\bin serverstart.bat -jdk13

• From Sybase Central:

- a To shut down EAServer, in Jaguar Manager, right-click the server in the Servers folder.
- b Select Shutdown.

<span id="page-37-1"></span><span id="page-37-0"></span>The server shuts down.

c To start the server, select Start | Programs | Sybase | EAServer 4.2.2 | Jaguar Manager.

# CHAPTER 5 **Uninstalling RepConnector 15.0**

<span id="page-38-6"></span><span id="page-38-0"></span>You can uninstall both the RepConnector runtime component and RepConnector Manager. To uninstall the runtime component, you must run Installshield from a batch or script file specifically designed to uninstall components installed by InstallShield. To uninstall RepConnector Manager, you must run a separate batch or script file.

This chapter covers the following topics:

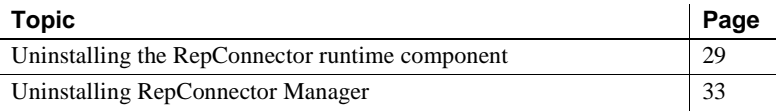

## <span id="page-38-3"></span><span id="page-38-1"></span>**Uninstalling the RepConnector runtime component**

<span id="page-38-5"></span>You can uninstall the RepConnector runtime component by running a batch file on Windows (*\repra\\_uninst\uninst.bat*) or a script file on UNIX (*/repra/\_uninst/uninst.sh*), that enables you to uninstall RepConnector 15.0 using the uninstall feature of InstallShield. This file starts the uninstall procedure and removes both the RepConnector from the application server and the RepConnector directory structure from the *repra* directory.

### <span id="page-38-2"></span>**Before uninstalling the RepConnector runtime component**

<span id="page-38-4"></span>Before you uninstall the runtime component:

• You must have the RepConnector target application server (either EAServer or WebLogic) running, because the uninstall procedure deletes the runtime component of RepConnector from the application server configuration, and deletes the directories and files from the installation location.

• If you made any changes to *.bat* or *.sh* files, Sybase recommends that you back up these files before you begin to uninstall the RepConnector runtime component.

### <span id="page-39-0"></span>**Accessing the uninstall feature**

This section describes how to start InstallShield so that you have access to the uninstall feature.

<span id="page-39-1"></span>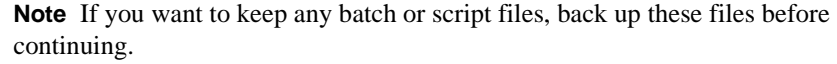

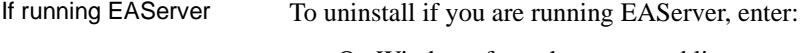

<span id="page-39-2"></span>• On Windows from the command line:

cd %JAGUAR%\repra\\_uninst uninst.bat

• On Windows from the GUI:

Double-click *uninst.bat*.

• On UNIX from the command line:

cd \$JAGUAR/repra/\_uninst uninst.sh

If running WebLogic To uninstall if you are running WebLogic, from the command line, enter:

<span id="page-39-3"></span>• On Windows:

cd %BEA\_HOME%\repra\\_uninst uninst.bat

• On UNIX:

cd \$BEA\_HOME/repra/\_uninst uninst.sh

InstallShield starts.

### <span id="page-40-0"></span>**Using the uninstall feature to uninstall the RepConnector runtime component**

❖ **Removing and uninstalling the RepConnector runtime component**

<span id="page-40-2"></span>Follow this procedure after you start the uninstall feature of InstallShield.

- 1 On the InstallShield Welcome window, click Next.
- 2 On the server information panel, provide the server connection information.

<span id="page-40-1"></span>For EAServer:

- Host name
- Port number
- EAServer admin user name
- <span id="page-40-3"></span>• Password

For WebLogic:

- WebLogic domain name
- Server name
- Host name
- Port number
- WebLogic server admin user name
- Password

InstallShield removes the RepConnector runtime component from the application server configuration.

**Note** InstallShield proceeds only if the connection to the application server is established. Otherwise, it will display the same server information page. If you need assistance identifying the correct server information, see your server administrator.

3 In the uninstallation preview window, click Next to accept the directory path to the RepConnector installation that will be removed.

If you made any changes to *.bat* or *.sh* files, InstallShield prompts, for example:

C:\My Installation\EASERVER\repra\bin\setlogin.bat exists on this system and has been modified since installation. Do you want to remove this file?

Click Yes to All.

**Note** If you did not back up these files before you began to uninstall RepConnector, you might want to click Cancel, back up the files, then return to the uninstaller.

InstallShield uninstalls the directories and files for RepConnector 15.0.

- 4 On the summary page, click Finish.
- 5 Shut down and restart your application server to apply the changed configuration:

<span id="page-41-0"></span>**Note** To pick up the new environment variables, you must restart EAserver using one of the options described in this procedure. Do not use the Shutdown and Start command in Jaguar Manager.

- From the command line:
	- a To shut down EAServer, enter:

%JAGUAR%\bin\jagtool -h <server's hostname> -n <servers port number> -u <admin user> -p <admin password> shutdown

> b To start EAServer, where *jdkxx* is the version of the Java Developer's Kit (JDK) that you require for your environment, enter:

cd %JAGUAR%\bin serverstart.bat -jdkxx

- From Sybase Central:
	- a To shut down EAServer, in Jaguar Manager, right-click the server in the Servers folder.
	- b Select Shutdown.

The server shuts down.

<span id="page-42-4"></span>c To start the server, select Start | Programs | Sybase | EAServer 5.2 | Jaguar Manager.

<span id="page-42-3"></span>**Note** After you successfully uninstall the RepConnector runtime component, the *repra* directory and some residual files (like *BAK*) will remain. You can manually delete the entire *repra* directory and any remaining directories and files that you do not need.

# <span id="page-42-1"></span><span id="page-42-0"></span>**Uninstalling RepConnector Manager**

<span id="page-42-5"></span>To uninstall RepConnector Manager, you must run a batch or script file provided in the Eclipse installation directory called *deleteRCManager.bat* on Windows and *deleteRCManager.sh* on UNIX.

#### ❖ **Running the deleteRCManager batch or script file**

- <span id="page-42-2"></span>1 Go to your Eclipse installation directory:
	- On Windows, where *My\_Installation\My\_App\_Server* is the path to your application server installation:

cd \My\_Installation\My\_App\_Server\repra\eclipse

• On UNIX, where *My\_Installation/My\_App\_Server* is the path to your application server installation:

cd My\_Installation/My\_App\_Server/repra/eclipse

- 2 Run the batch or script file:
	- On Windows, from the command line:

deleteRCManager

• On Windows, from the GUI:

Double-click *deleteRCManager.bat*.

• On UNIX:

#### <span id="page-43-0"></span>deleteRCManager.sh

<span id="page-43-1"></span>**Note** Two considerations:

- Uninstalling RepConnector Manager does not remove the Eclipse installation: It removes RepConnector from the Eclipse framework. To remove the Eclipse installation, you must delete the *eclipse* directory manually.
- <span id="page-43-2"></span>• If you installed Eclipse when you installed RepConnector Manager, Eclipse resides in the *repra* directory. Therefore, if you delete the *repra* directory, Eclipse is also deleted. See the Eclipse documentation at <http://eclipse.org>.

# <span id="page-44-0"></span>**Index**

### **A**

[accessibility features viii](#page-7-0) accessing InstallShield with **uninstall** [feature 30](#page-39-1) [after installation 17–](#page-26-3)[24](#page-33-0)

### **B**

backing up [previous installation 25,](#page-34-3) [26](#page-35-4) backup [extracting files from 27](#page-36-2) batch files *deleteRCManager* [33–](#page-42-2)[34](#page-43-0)

# **C**

components [RepConnector Manager 1](#page-10-3) [runtime 1](#page-10-4) [components of RepConnector 1](#page-10-5) [configuration, system 4](#page-13-2) conventions [syntax vii](#page-6-0) converting [existing ManagedConnectionFactories \(MCFs\)](#page-34-4)  25

### **D**

*deleteRCManager* [33–](#page-42-2)[34](#page-43-0) directories [manually deleting 33](#page-42-3) [disk storage requirements 4](#page-13-3) downgrading to RepConnector 2.0 27-[28](#page-37-0)

### **E**

EAServer [removing runtime component from 31](#page-40-1) [restarting on UNIX 22–](#page-31-0)[23](#page-32-0) [uninstalling RepConnector with 30](#page-39-2) [verifying installation of RepConnector runtime for](#page-22-3)  [13–](#page-22-3)[14](#page-23-0) Eclipse installation [removing the 34](#page-43-1) [extracting files from backup 27](#page-36-2)

### **F**

[features 1](#page-10-6) **uninstall** [30](#page-39-1) **uninstall** [feature 29](#page-38-4) files [manually deleting 33](#page-42-3)

# **I**

installation [backing up previous 25,](#page-34-3) [26](#page-35-4) [mounting the CD 7](#page-16-2) [over an existing version 26](#page-35-5) [post-installation tasks 17–](#page-26-3)[24](#page-33-0) [verifying the 13–](#page-22-4)[16](#page-25-0) [installation workflow 2](#page-11-2) [installing 3](#page-12-4) [on Windows 8](#page-17-1) [starting InstallShield on UNIX 7–](#page-16-3)[8](#page-17-2) [starting InstallShield on Windows 8](#page-17-1) [tasks to do before 5](#page-14-3) [installing RepConnector components 8–](#page-17-3)[9](#page-18-1) [installing RepConnector Manager 11–](#page-20-2)[13](#page-22-5) [installing RepConnector Manager and Eclipse 12](#page-21-2)

#### *Index*

[installing RepConnector Manager to an existing Eclipse](#page-21-3)  directory 12 [installing RepConnector Manager with an existing](#page-22-6)  Integration Orchestrator 13 [installing the RepConnector runtime component 9–](#page-18-2)[11](#page-20-3) InstallShield [uninstalling the runtime component with 29,](#page-38-5) [31,](#page-40-2) [33](#page-42-4)

# **L**

location of **mount** [command 7](#page-16-4)

### **M**

ManagedConnectionFactories (MCFs) [converting existing 25](#page-34-4) [manually deleting directories and files 33](#page-42-3) [memory requirements 4](#page-13-4) **mount** command [location of 7](#page-16-4) [mounting the installation CD 7](#page-16-2)

# **N**

new environment variables [picking up 32](#page-41-0)

### **O**

operating systems [requirements 4](#page-13-5)

### **P**

[picking up new environment variables 32](#page-41-0) [post-installation 17–](#page-26-3)[24](#page-33-0) [tasks for Windows 17–](#page-26-4)[20](#page-29-0) previous installation [backing up 25,](#page-34-3) [26](#page-35-4)

## **R**

removing [the Eclipse installation 34](#page-43-1) [the runtime component 29,](#page-38-5) [33](#page-42-4) [RepConnector Manager 1](#page-10-3) [installing 11–](#page-20-2)[13](#page-22-5) [using to verify upgrade 26](#page-35-6) [verifying installation 15–](#page-24-0)[16](#page-25-0) RepConnector Manager and Eclipse [installing 12](#page-21-2) RepConnector Manager to an existing Eclipse directory [installing 12](#page-21-3) RepConnector Manager with an existing Integration Orchestrator [installing 13](#page-22-6) requirements [disk storage 4](#page-13-3) [for optional software 5](#page-14-4) [memory 4](#page-13-4) [operating system 4](#page-13-5) [server 3](#page-12-5) [system 3](#page-12-6) restarting [EAServer on UNIX 22–](#page-31-0)[23](#page-32-0) WebLogic on UNIX 23-[24](#page-33-0) [WebLogic on Windows 19–](#page-28-0)[20](#page-29-0) running *deleteRCManager* [33–](#page-42-2)[34](#page-43-0) [runtime component 1](#page-10-4) [installing 9–](#page-18-2)[11](#page-20-3) [removing 29,](#page-38-5) [33](#page-42-4) [removing from EAServer 31](#page-40-1) [removing from WebLogic 31](#page-40-3) [uninstalling 29,](#page-38-5) [33](#page-42-4)

### **S**

script files *deleteRCManager* [33–](#page-42-2)[34](#page-43-0) [server requirements 3](#page-12-5) software, optional [requirements of 5](#page-14-4) [starting InstallShield on UNIX 7–](#page-16-3)[8](#page-17-2) [starting InstallShield on Windows 8](#page-17-1) [syntax conventions vii](#page-6-0)

[system configuration 4](#page-13-2) [system requirements 3](#page-12-6)

# **U**

**uninstall** [feature 29,](#page-38-4) [30](#page-39-1) [using with EAServer 30](#page-39-2) [using with WebLogic 30](#page-39-3) [uninstalling 29–](#page-38-6)[34](#page-43-2) [RepConnector Manager 33–](#page-42-5)[34](#page-43-2) [runtime component, the 29,](#page-38-5) [31](#page-40-2) uninstalling the runtime component [tasks to do before 29](#page-38-4) UNIX [restarting EAServer 22–](#page-31-0)[23](#page-32-0) [restarting WebLogic 23–](#page-32-1)[24](#page-33-0) [starting InstallShield on 7–](#page-16-3)[8](#page-17-2) [verifying installation 14](#page-23-1) upgrade [verifying an 26](#page-35-6) upgrading [tasks to do before 25–](#page-34-5)[26](#page-35-7) [upgrading from existing RepConnector 2.0 installation](#page-34-6)  [25–](#page-34-6)[28](#page-37-1)

# **V**

verifying [an upgrade 26](#page-35-6) [RepConnector Manager installation 15–](#page-24-0)[16](#page-25-0) [RepConnector runtime installation for EAServer](#page-22-3)  [13–](#page-22-3)[14](#page-23-0) [RepConnector runtime installation for WebLogic](#page-23-2)  [14–](#page-23-2)[15](#page-24-1) [verifying the installation 13–](#page-22-4)[16](#page-25-0)

### **W**

WebLogic [removing runtime component from 31](#page-40-3) [restarting on UNIX 23–](#page-32-1)[24](#page-33-0) [restarting on Windows 19–](#page-28-0)[20](#page-29-0) [verifying installation of RepConnector runtime for](#page-23-2) 

[14–](#page-23-2)[15](#page-24-1) WebLogic environment [uninstalling RepConnector within 30](#page-39-3) Windows [installing 8](#page-17-1) [post-installation tasks for 17–](#page-26-4)[20](#page-29-0) [restarting WebLogic 19–](#page-28-0)[20](#page-29-0) [starting InstallShield on 8](#page-17-1) [verifying installation 14](#page-23-3) workflows [installation 2](#page-11-2)

*Index*